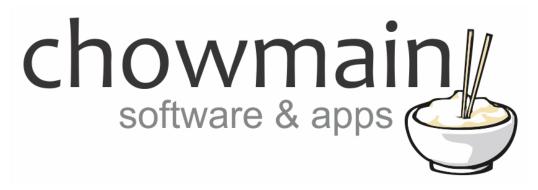

# **Scheduler Webview Driver**

Installation and Usage Guide

Revision: 1.0

Date: Friday, August 18, 2017

**Authors:** Alan Chow

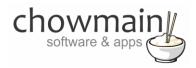

#### **Contents**

| Overview                                                     | 2  |
|--------------------------------------------------------------|----|
| Change Log                                                   | 3  |
| Important Notice                                             | 3  |
| Driver Installation                                          | 3  |
| Adding the driver to your project                            | 4  |
| Backing up your schedules and presets                        | 7  |
| Restoring up your schedules and presets                      | 8  |
| Using the scheduler                                          |    |
| Launching the scheduler                                      | 9  |
| Adding a schedule                                            | 9  |
| Disabling a schedule                                         | 12 |
| Deleting a schedule                                          | 13 |
| Licencing                                                    |    |
| Summary                                                      | 14 |
| STEP 1 - Creating your project on driverCentral              | 14 |
| STEP 2 –Purchase driver licence                              | 16 |
| STEP 3 – Install and activate the driverCentral cloud driver | 17 |
| STEP 4 – Install Chowmain driver                             | 18 |

### **Overview**

As of OS 2.9.0 Control4 introduced the new webview driver. This webview driver allows Control4 T3 touchscreens to display a webpage for interaction with the customer. We have taken advantage of this architecture to develop some custom applications for the T3 touchscreens.

The Scheduler webview driver for Control4 provides end users with the ability to schedule pre-setup presets/macros via the T3 touchscreen.

We have designed the scheduler to look, feel and operate in a similar manner to the Control4 thermostat scheduler. You can setup a repeating schedule which will repeat on a weekly basis or setup a one off schedule that will only operate once and will remove or disable itself after it executes.

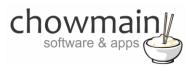

This adds a missing feature from the Control4 home automation system that dealers have sought after for years and provides end users the ability to schedule without having to utilise the Control4 Composer Home Edition software for PC.

An infinite amount of Presets/Macros can be setup by the dealer to suit the customer's lifestyle and Control4 system. For example you can create Sprinklers On and Sprinklers Off presets or for a commercial job they can setup a shop open and shop close schedule.

#### **Features**

- Add in an infinite amount of preset macros.
- Consumers have full control over the scheduler from their T3 touchscreen. They can
  - Add a schedule in to fire a preset macro.
  - Enable/Disable a schedule from running
  - o Delete a schedule
- Schedules can be once off schedules or can repeat every week for any day / time.

### **Change Log**

Version #20170818 - 18-AUG-2017

Initial Release

# **Important Notice**

This driver has been developed for Control4 OS version 2.9. It will not work for older versions of OS. It is recommended that you test the driver out first using the free trial licence first prior to purchase.

#### **Driver Installation**

1. The driver you have downloaded will be in a zip file. Double click on this file to open it in your preferred zip program (WinZip, WinRar, etc.).

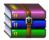

2. Extract the c4i file to the My Documents\Control4\Drivers directory. If you are using Windows 7 or 8 this will be extracted to the Libraries\Documents\Control4\Drivers directory.

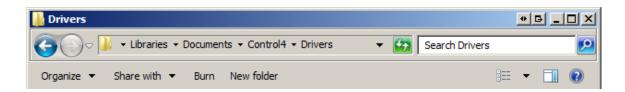

3. You are now ready to add and configure the driver via the Composer Pro software.

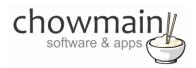

### Adding the driver to your project

**IMPORTANT** – Before undertaking the installation of the driver please follow the licencing steps outlined at the end of this document.

- 1. Launch the Composer Pro application and connect to your project
- 2. In the 'System Design' page select the 'Search' tab on the right hand side.
- 3. Type in 'scheduler' in the search bar and press enter.

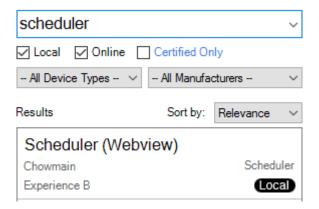

- 4. Double click on the 'Scheduler (Webview)' driver to add it to your project
- 5. Highlight the 'Scheduler' driver on the left hand side.
- 6. Customers have the ability to setup a schedule as a one off. The No Repeat Type property determines what to do if a schedule is a one off. You can either delete the schedule after it has executed or you can disable it so that the customer can manually re-enable or delete it themselves.

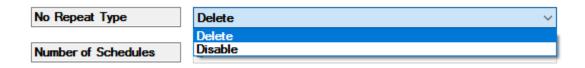

7. The Number of Schedules property advises you how many schedules have been added in by the customer.

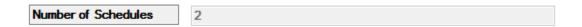

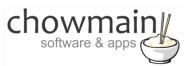

8. You will need to add in one or more presets (macros). By adding a preset you will create an event which you need to program against later on. Customers will then create a schedule to fire their desired preset at the time they wish to execute them. Type in the name of the preset you wish to create and click on set.

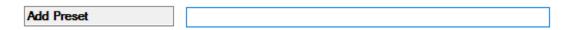

9. You can also delete presets that are no longer being used to clean up the list. The driver will warn you if a preset is currently in a schedule. If you delete a preset with a schedule in it then the driver will also delete the schedules associated. Click on a preset and click set to delete it.

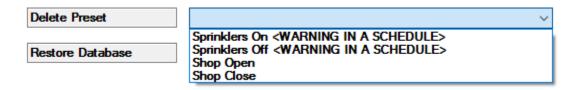

10. The Restore Database property is used to recreate all Presets and Schedules if you have backed them up. You can back them up using the Actions tab in the driver's properties.

Paste in the backup string and click on set to restore.

**NOTE:** This will not restore any programming you have created for each event/macro. You will need to reprogram that again.

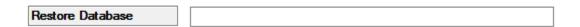

- 11. Click on the Programming Tab.
- 12. In the Scheduler driver's events select the preset you need to add programming to.

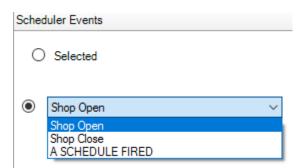

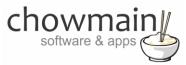

13. Add any device actions you want to the script.

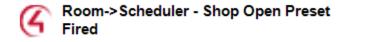

- 14. Repeat for each preset until you have finished programming all presets.
- 15. Click on the Agents tab
- 16. Click on the Add button
- 17. Select the Guest Services Agent and press Ok
- 18. Highlight the Guest Services Agent
- 19. Click on UI Button

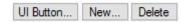

20. Check the Scheduler box and press Ok

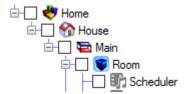

- 21. Refresh Navigator
- 22. Congratulations you have successfully setup the Scheduler Webview Driver for T3 touchscreens. You can view the Scheduler under the services menu on the touchscreen.

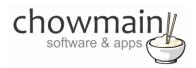

# Backing up your schedules and presets

**IMPORTANT** – This will backup all the schedules and presets but it will not backup any programming you have added to the preset. You will need to recreate them again if you choose to restore the backup.

- 1. Launch the Composer Pro application and connect to your project
- 2. In the 'System Design' page highlight the 'Scheduler' driver on the left hand side.
- 3. Click on the Actions tab.
- 4. Click on Output Database

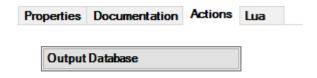

- 5. Click on the Lua tab
- 6. The Lua Output window will now have a long string of text. Copy this and save it somewhere safe so you can restore it later.

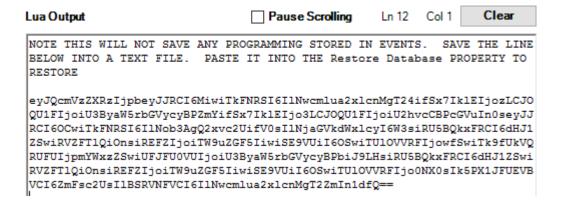

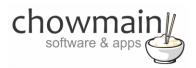

# Restoring up your schedules and presets

**IMPORTANT** – This will restore all the schedules and presets but it will not restore any programming you have added to the preset. You will need to recreate them again if you choose to restore the backup.

- 1. Launch the Composer Pro application and connect to your project
- 2. In the 'System Design' page highlight the 'Scheduler' driver on the left hand side.
- 3. Paste in the string we saved in the 'Backing up your schedules and presets' section into the Restore Database property and click on Set

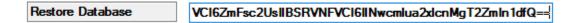

4. Congratulations you have restored your schedules and presets.

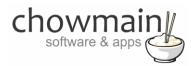

# Using the scheduler

This section will go through how a consumer uses the scheduler app on their T3 touchscreen. The app is designed to look and feel like the Control4 Thermostat Scheduler so if you are familiar with that then you will know how to use it.

# Launching the scheduler

1. Press the 'Services' icon on your T3 touchscreen.

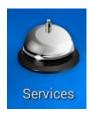

2. Press the 'Scheduler' icon

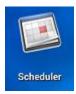

3. Congratulations you have launched the application

### Adding a schedule

1. When you launch the app you will be met with this screen.

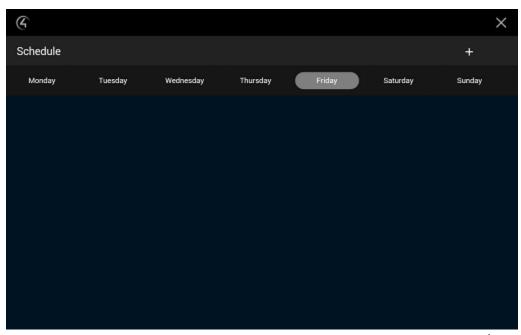

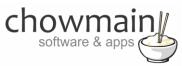

- 2. Select the day you wish to manage
- 3. It will signify that you are on that day by highlighting it with a grey oval

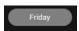

- 4. Click on the + Button on the top right of the screen.
- 5. Scroll to the hour and minute you want for the schedule and tap the next button.

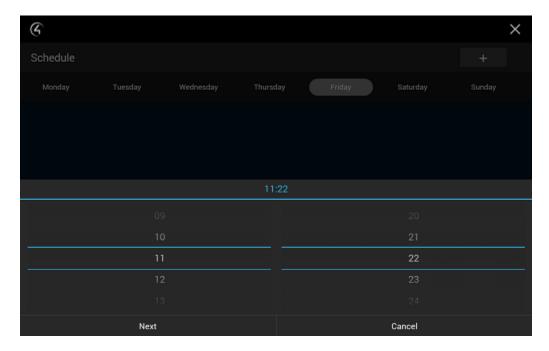

6. If you want the Schedule to only fire once and not on a weekly basis check the RUN ONCE box.

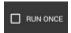

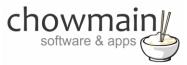

7. Select the Preset Macro you want to execute for this schedule.

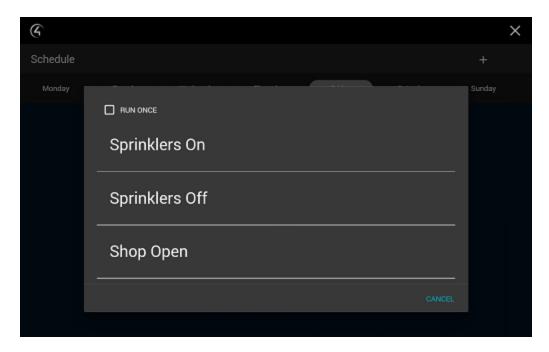

8. You will see the schedule in the list for that day now.

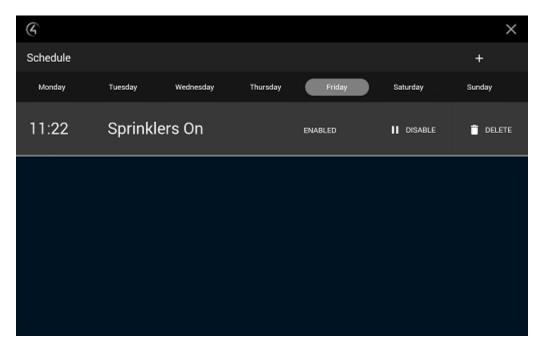

9. Congratulations you have added in a schedule

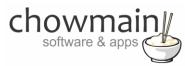

# Disabling a schedule

Disabling a schedule will stop a schedule from firing a preset when it executes. This is used to temporary skip a schedule from running and can be useful if you want the schedule to resume on another occasion.

- 1. Select the day you want
- 2. Click on the DISABLE button next to the schedule you want to disable.

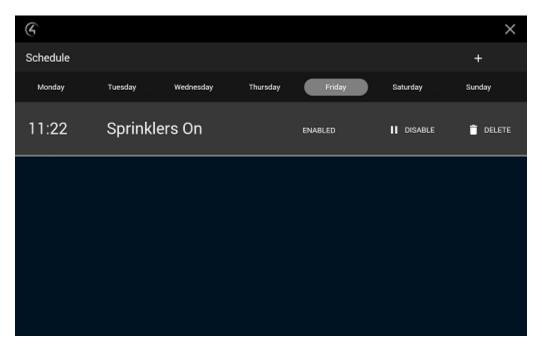

3. You will notice that the schedule is now greyed out and the button has now changed to ENABLE. Congratulations you have disabled the schedule.

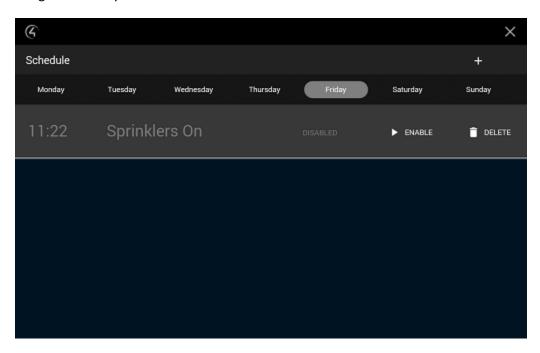

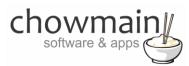

# **Deleting a schedule**

Deleting a schedule will remove a schedule from the scheduler. This is permanent. You can re-add a schedule easily by following the Adding a schedule step.

- 1. Select the day you want
- 2. Click on the DELETE button next to the schedule you want to disable.

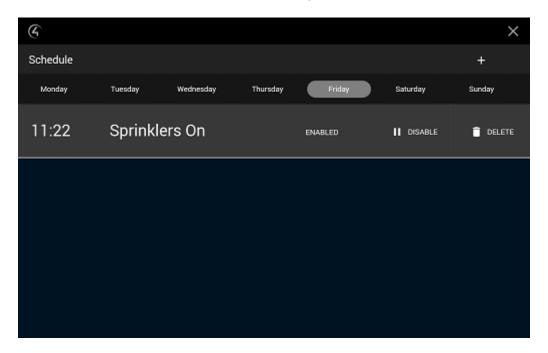

3. It will now prompt you for confirmation. Tap the CONFIRM DELETE button if you are sure. Congratulations you have deleted a schedule.

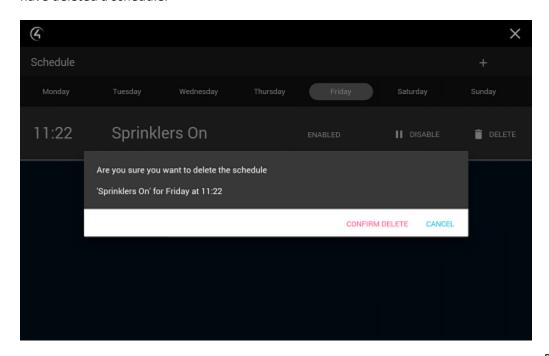

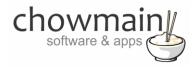

### Licencing

Chowmain drivers require a valid licence to use the driver. Drivers can be purchased from our distributor <u>driverCentral</u> however all Chowmain drivers come with a 7 day trial. We recommend that prior to purchasing a driver that you test the driver out to ensure that it will work with your hardware and will meet your requirements. The licencing procedure is broken down into 4 steps. A summary of the steps are below along however we have also provided detailed steps if the summary is not sufficient.

### **Summary**

- 1. Create your project on the driverCentral.io website (This will generate a specific token which you will use in the next step)
- 2. Download, install and activate the driverCentral cloud driver in your project (Only once per project. Use the token generated in step 1)
- 3. (Optional) To try a driver, simply download it and install it in your project
- 4. To purchase a driver:
  - a. On driverCentral, purchase a license and register it to your project
  - b. If the driver is not already installed in your project, download it and install it
  - c. If necessary, use the cloud driver's Action: "Check Drivers" to force licence download to the project.

### **STEP 1 - Creating your project on driverCentral**

- 1. Visit <a href="http://www.drivercentral.io">http://www.drivercentral.io</a>
- 2. Log into your driver Central dealer account.
- 3. Visit the Project Portal
- 4. Click on Create Project

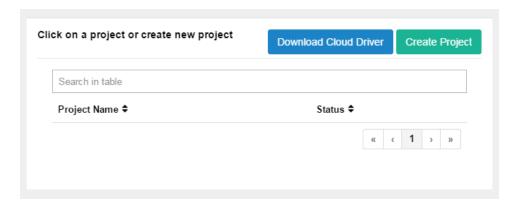

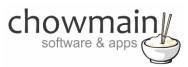

5. It will prompt you for a project name. Type in a meaningful name for your customer's project

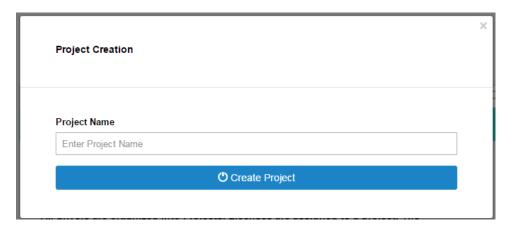

- 6. Click on Create Project
- 7. Click on the project we just created to expand the project

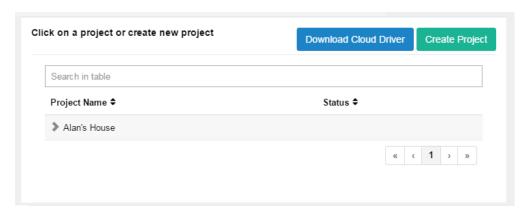

8. Take note of the Project Token as this will be used in STEP 3 when we install the driverCentral cloud driver.

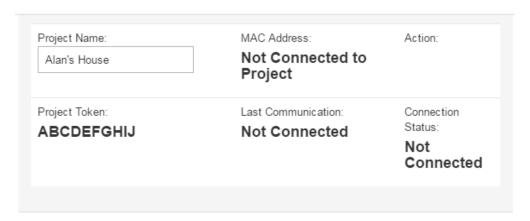

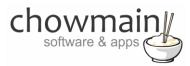

### STEP 2 -Purchase driver licence

- 1. Visit <a href="https://www.drivercentral.io/chowmain-ltd/">https://www.drivercentral.io/chowmain-ltd/</a> and find the product/driver you want to purchase a licence for.
- 2. Click on the Add to Cart button

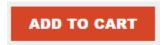

3. Click on the Shopping Cart icon in the top right corner and click on View cart

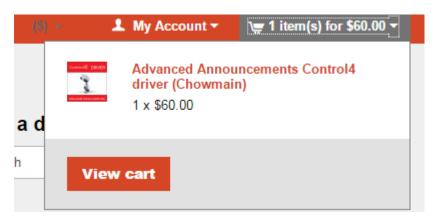

4. Confirm that your order is correct and click on Proceed to checkout

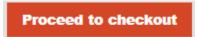

5. Follow the prompts and click on Sib, ot , u Prder

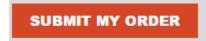

- 6. This will take you to PayPal for payment.
- 7. Pay via PayPal. It will automatically return to the marketplace when confirmed.
- 8. You will now be at a page where you can see your purchased licence.

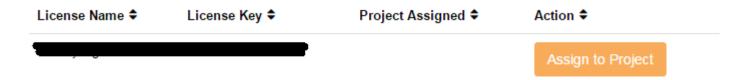

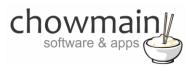

9. From here assign the licence to the project we created or if you did not follow that step create a new project

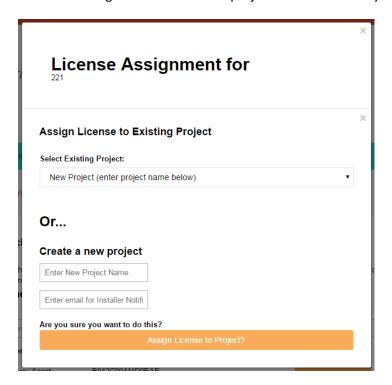

#### STEP 3 - Install and activate the driverCentral cloud driver

**NOTE:** Only one instance of the driverCentral cloud driver installed per project. Do not install additional cloud drivers.

- 1. Visit <a href="http://www.drivercentral.io">http://www.drivercentral.io</a>
- 2. Log into your driver Central dealer account.
- 3. Visit the Project Portal
- 4. Click on Download Cloud Driver

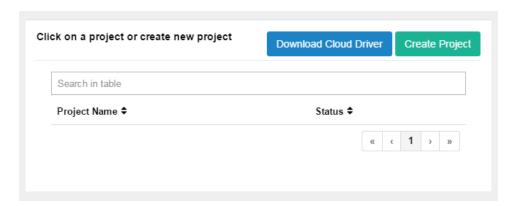

- 5. Copy the C4Z driver to My Documents\Control4\Drivers directory.
- 6. Add the driver to your project.

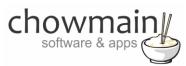

7. Click on the driver to view it's properties

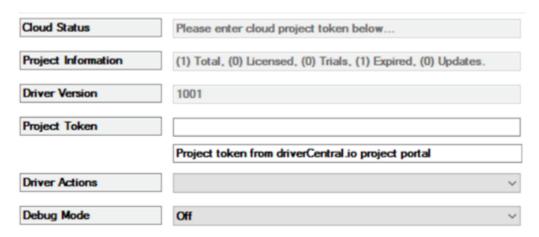

- 8. Type in the project token we took note of in STEP 1.
- 9. Click on the Actions tab
- 10. Click on Check Drivers

#### STEP 4 - Install Chowmain driver

- 1. Install the Chowmain driver
- 2. You will notice that the Activation Status reflects a Licence Activated state.
- 3. Any driver that does not have a purchased licence will have a trial licence activated via the marketplace. Note that there is no way to reactivate the trial so please use wisely.
- 4. If you do not then press the Check Drivers action in the driverCentral Cloud driver again.

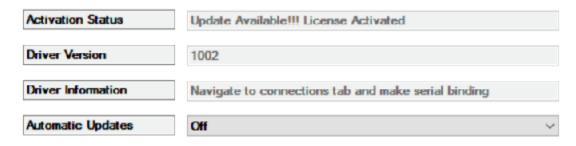